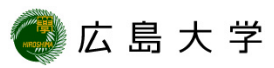

## **IPアドレスとMACアドレスの確認方法 (Windows8.1)**

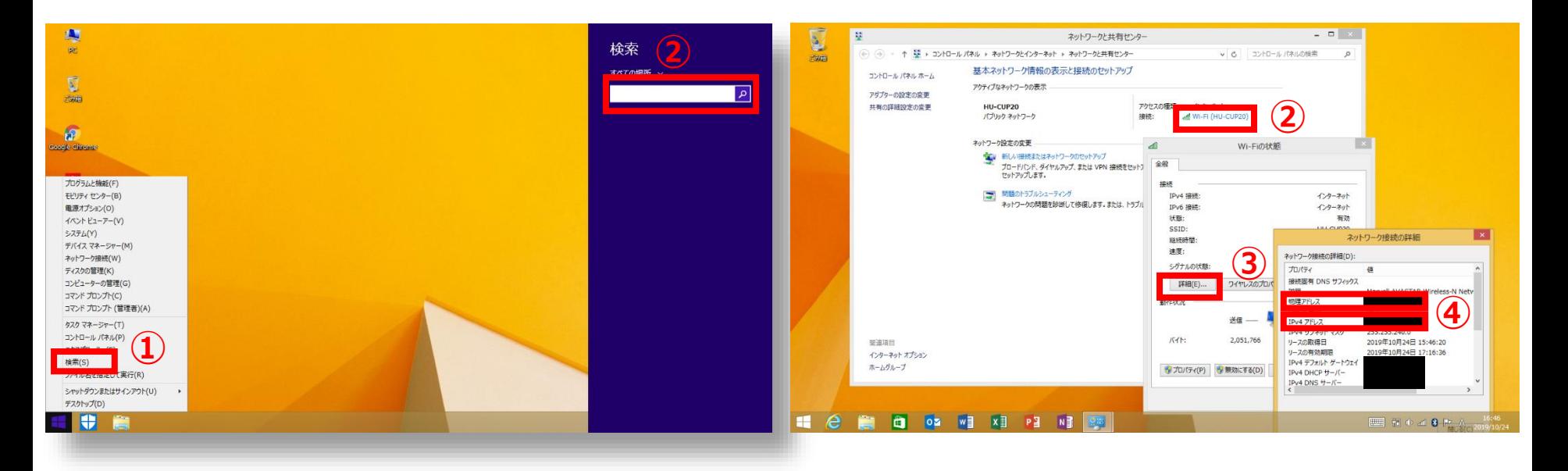

- **① スタートメニューを右クリックし[検 索] を選択します。**
- **② 検索ボックスに「ネットワークと共 有センター」と入力し、ネットワー クと共有センターを選択します。**
- **③ [ローカルエリア接続]や[Wi-Fi] を 選択します。**
- **④ [詳細]からIPv4アドレスからIPアド レスが、物理アドレスからMACアド レスが確認できます。**

## **How to Check the IP address and the Mac Address (for Windows8.1)**

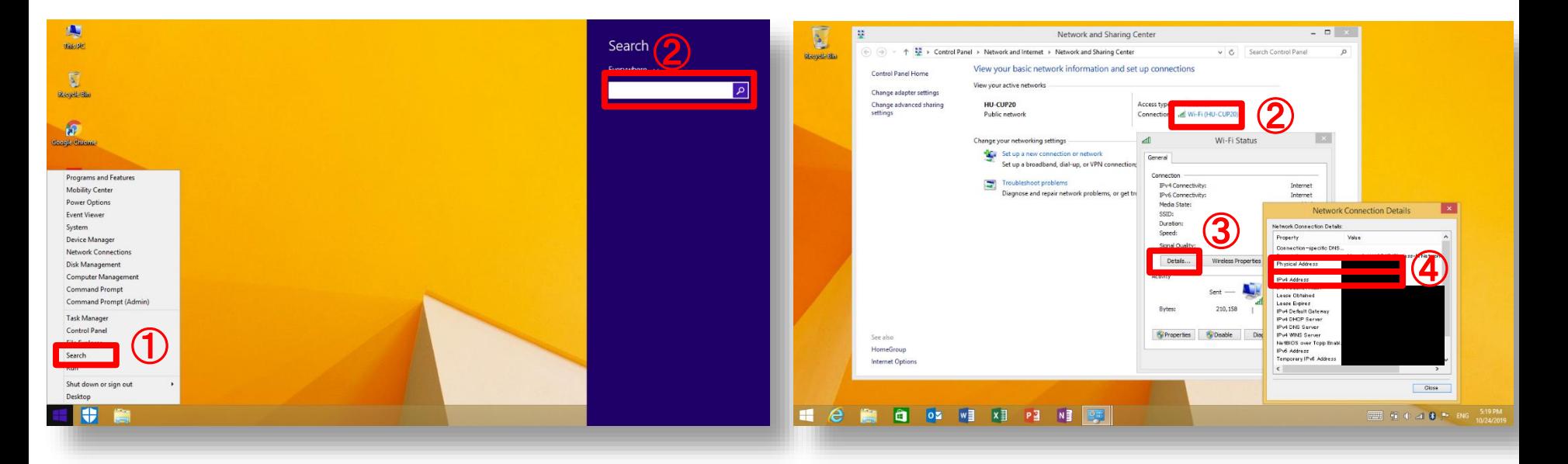

- ① **Right click on the windows menu and select "Search".**
- ② **Type "Network and Sharing Center" in the search box on your taskbar and select "Network and Sharing Center".**
- ③ **Select "Local Area Connection" or "Wi-Fi".**

HIROSHIMA UNIVERSITY

④ **Check IPv4 address(IP address) Physical Address (MAC address) from "Details"**